# VISION ANDROID<sup>™</sup> SERIES **SMART NAVICEIVER MOBILE INTERNET READY**

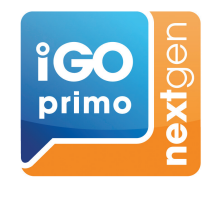

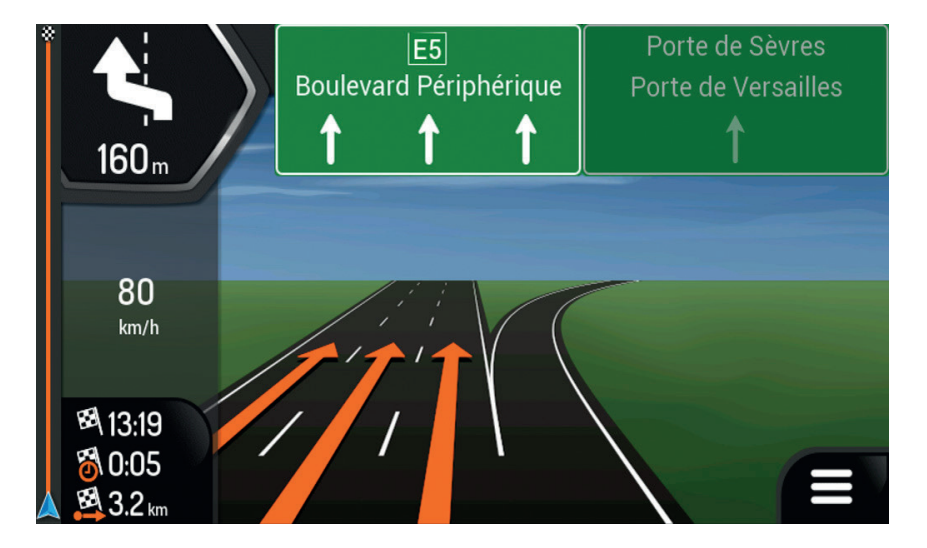

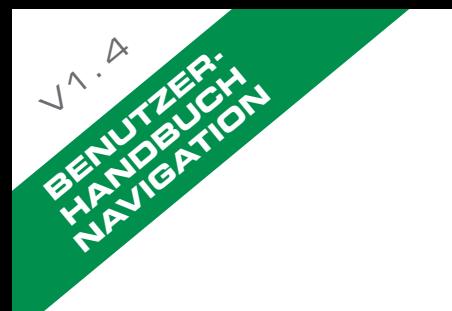

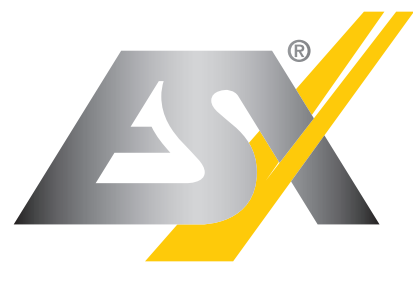

CAR MEDIA SYSTEMS

## INDEX

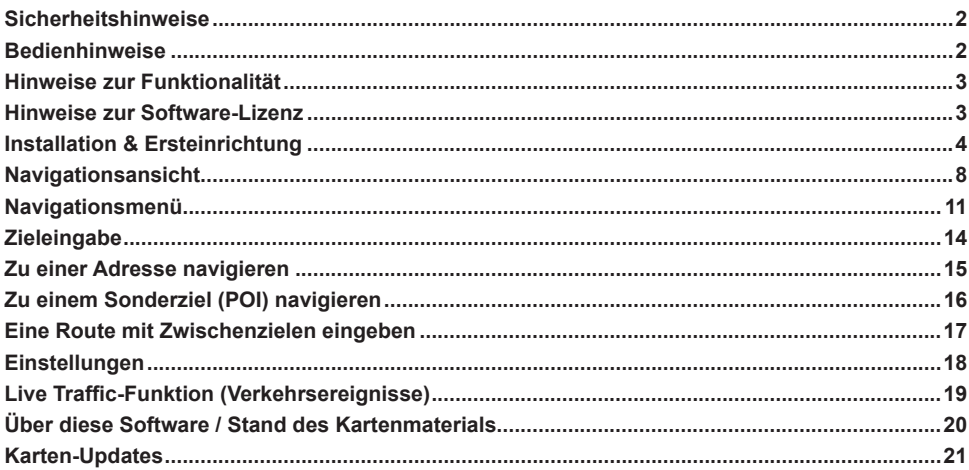

## **BEDIENHINWEISE**

 **Tippen Sie kurz auf den Bildschirm**

 **Gedrückt halten und auf dem Bildschirm bewegen**

 **Mausklick am Computer**

## **SICHERHEITSHINWEISE**

**Diese Navigations-Software hilft Ihnen per GPS den Weg zu Ihrem Ziel zu finden. Ihre GPS-Position und Ihr Standort werden nicht preisgegeben.**

**Bitte schauen Sie nur dann auf den Bildschirm, wenn es das Verkehrsgeschehen gefahrlos erlaubt. Falls Sie selbst am Steuer sitzen, empfehlen wir Ihnen, die Route vor Fahrtantritt zu planen und zu überprüfen. Planen Sie Ihre Route vor der Abfahrt und bleiben Sie stehen, wenn Sie die Route ändern möchten.**

**Beachten Sie vorrangig immer die tatsächlichen Verkehrsregeln und das Verkehrsgeschehen auf Ihrer Route. Unter Umständen ändern sich Tempolimits, Warnbeschilderungen und Straßenverläufe kurzfristig und sind nicht in der Navigations-Software entsprechend aktualisiert.** 

**Falls Sie von der empfohlenen Route abweichen, ändert die Navigations-Software die Anweisungen entsprechend.**

**Damit die Navigations-Software einwandfrei funktioniert, muss ein ausreichender GPS-Empfang auf dem Naviceiver sichergestellt sein. Dieser wird maßgeblich von der Einbauposition der GPS-Antenne im Fahrzeug beeinflusst. Stellen Sie deshalb sicher, dass die GPS-Antenne fachgerecht in Ihrem Fahrzeug installiert ist, um den bestmöglichen Empfang zu gewährleisten.**

**Der GPS-Empfang kann je nach Standort oder den topografischen Begebenheiten im Empfangsbereich variieren und so die Funktionalität der Navigations-Software beeinflussen. Der GPS-Empfang ist auch abhängig vom lokal vorherrschenden Satellitenempfang, der durch aktuelle oder globale Ereignisse beeinträchtigt sein könnte.**

**Unter Umständen kann der GPS-Empfang auch durch elektronische Geräte wie Smartphones, induktive Ladeschalen oder durch Mautgeräte (z.B. Telepass, GO-Box etc.) in der Nähe der GPS-Antenne beeinträchtigt werden. Positionieren Sie in diesem Fall die elektronischen Geräte neu.** 

**Aufgrund von ständigen Veränderungen im Straßenbau oder anderen Bebauungen, ist es möglich, dass das installierte Kartenmaterial nicht dem tatsächlichen Stand des Verkehrsnetzes entspricht. Führen Sie deshalb in regelmäßigen Abständen eine Aktualisierung des Kartenmaterials durch. Beachten Sie dazu die Hinweise auf Seite 21.**

# HINWEISE ZUR SOFTWARE-LIZENZ

**Nach der ersten Inbetriebnahme wird über das GPS-Signal im Hintergrund eine automatische Registrierung mit Datumserkennung gestartet. Die von Ihnen erworbene Software-Version ist auf dem Echtheitszertifikat vermerkt, welches Ihrem ESX Naviceiver beigelegt wurde:**

#### **VNA-NG-A60**

Mehrfaches Karten-Update innerhalb 3 Jahren nach der ersten Inbetriebnahme.

#### **VNA-NG-A61**

Mehrfaches Karten-Update innerhalb 3 Jahren nach der ersten Inbetriebnahme. Inkl. Abonnement für die Live Traffic-Funktion für 1 Jahr nach der ersten Inbetriebnahme.

#### **VNA-NG-A63**

Mehrfaches Karten-Update innerhalb 3 Jahren nach der ersten Inbetriebnahme. Inkl. Abonnement für die Live Traffic-Funktion für 3 Jahre nach der ersten Inbetriebnahme.

#### **WICHTIG:**

Um die Live Traffic-Funktion nutzen zu können, muss der ESX Naviceiver permanent mit dem Internet verbunden sein. Benutzen Sie dafür die WLAN/Hotspot-Funktion\* Ihres Naviceivers zusammen mit einem internetfähigen Smartphone. Sollte Ihr ESX Naviceiver mit einem 4G/LTE-Dongle\*\* ausgestattet sein, können Sie diesen mit einer eingelegten SIM-Karte inkl. Datenvolumen\*\*\* für die Online-Verbindung nutzen.

Um den vollen Funktionsumfang nutzen zu können muss Ihre Live Traffic Lizenz zuerst aktiviert werden. Beim ersten Start von iGO Primo Nextgen erscheint eine Fehlermeldung, dass die "Online Traffic"-Funktion noch nicht registriert wurde. Schließen Sie die Navigationssoftware und starten Sie diese erneut. Zur Registrierung der Funktion, beachten Sie bitte die Hinweise ab Seite 21.

\* bitte die Hinweise im Benutzerhandbuch beachten \*\* ausstattungsabhängig \*\*\* nicht im Lieferumfang enthalten

#### **HINWEIS:**

**Sollte die Navigations-Software auf Ihrem ESX Gerät bereits auf der internen Festplatte vorinstalliert sein, können Sie diesen Abschnitt überspringen.**

**Stecken Sie die MicroSD-Karte mit der Navigationssoftware in den dafür vorgesehenen Kartenschlitz am Gerät.**

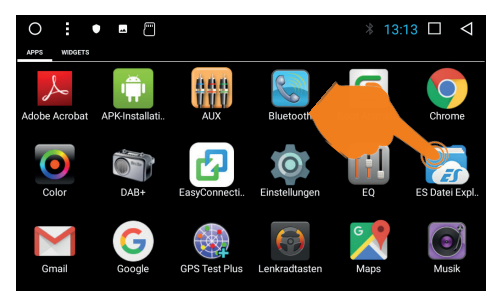

Öffnen Sie unter "Apps" den "ES Datei Explorer"

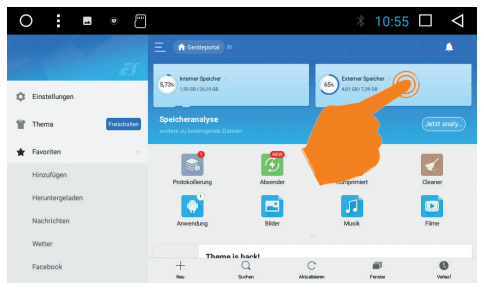

Tippen Sie rechts oben auf "Externer Speicher"

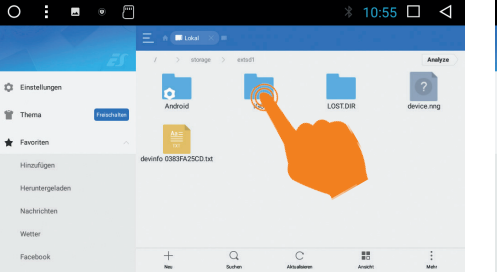

Tippen Sie auf den Ordner "iGO"

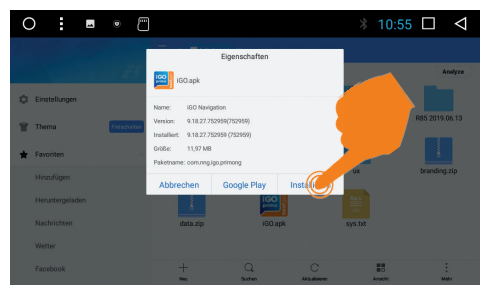

Wählen Sie nun "Installieren"

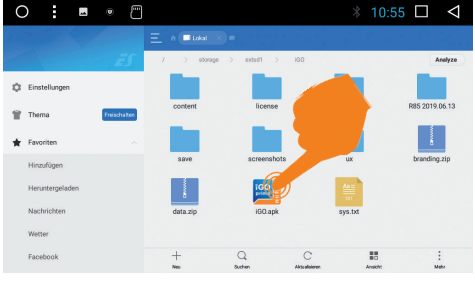

Tippen Sie auf "iGO.apk"

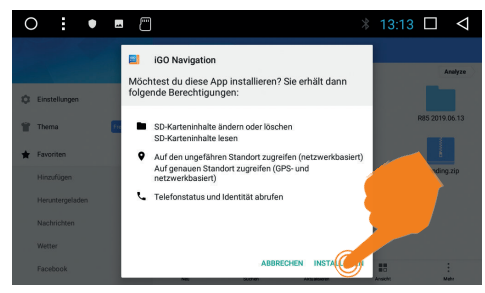

Wählen Sie erneut "Installieren"

Nach der erfolgreichen Installation ist die Navigations-Software im Menü "Apps" zu finden. Diese können Sie nun mit der Funktionstaste "Navi" oder der Navi-App verknüpfen.

## INSTALLATION & ERSTEINRICHTUNG

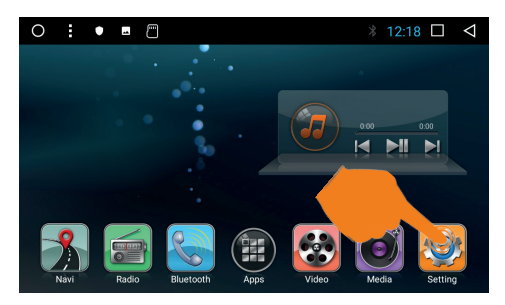

 $\Omega$  $\bullet$   $\Box$ **12:18 □**  $\triangleleft$  $\alpha$ G. Google Sprache & Eingabe  $\mathbb{R}$ Datum & Uhrzeit<br>GMT+00:00  $\circ$  $\alpha$ Entwicklerontion  $\Theta$ Über das Gerät  $\odot$ 

Tippen Sie im Hauptmenü auf "Setting".

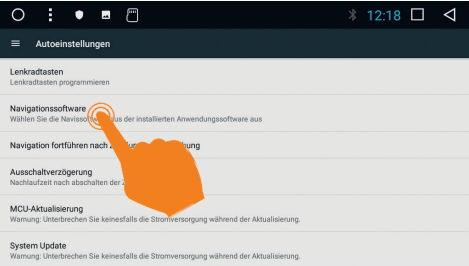

Tippen Sie auf "Navigationssoftware".

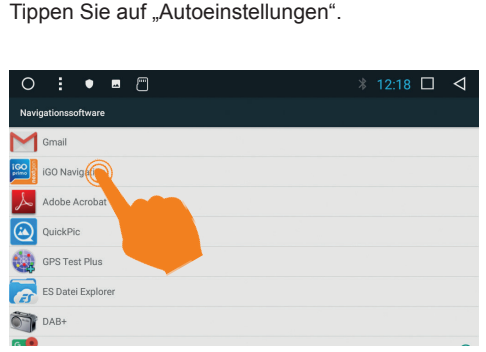

Wählen Sie "iGO Navigation".

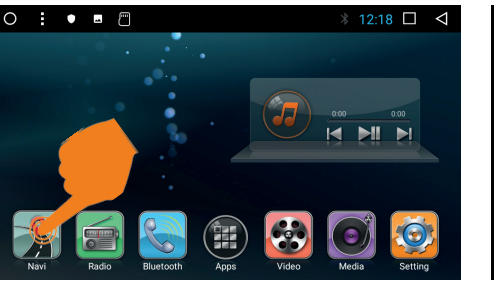

Gehen Sie zurück ins Hauptmenü und tippen auf "Navi" links unten

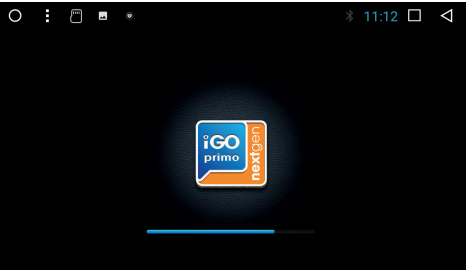

Die Navigations-Software startet.

**Beim erstmaligen Starten der Navigations-Software öffnet sich der Konfigurationsassistent, der Sie durch die Ersteinrichtung begleitet.**

# INSTALLATION & ERSTEINBICHTUNG

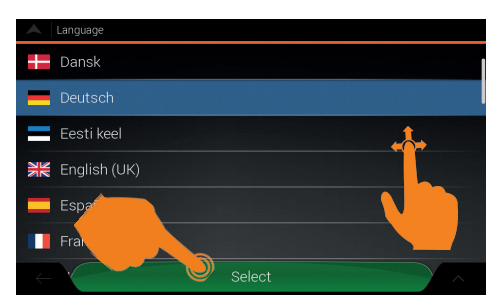

Scrollen Sie durch die Sprachauswahl und bestätigen Sie Ihre Auswahl unten.

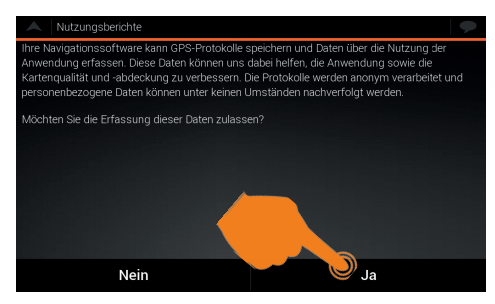

Hier können Sie wählen, ob Sie die Nutzungsberichte und GPS-Protokolle speichern möchten.

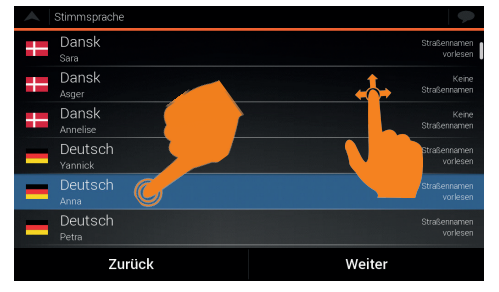

Hier können Sie die Stimmsprache wählen.

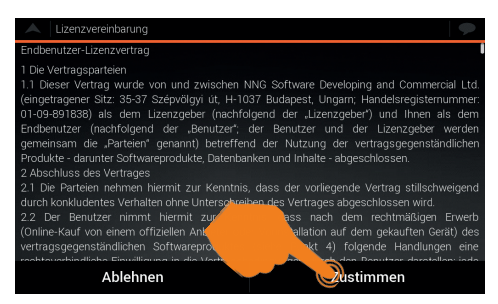

Stimmen Sie der Lizenzvereinbarung zu, indem Sie auf "Zustimmen" tippen.

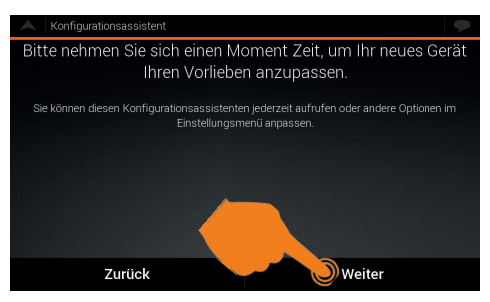

Der Konfigurationsassistent wird mit "Weiter" gestartet.

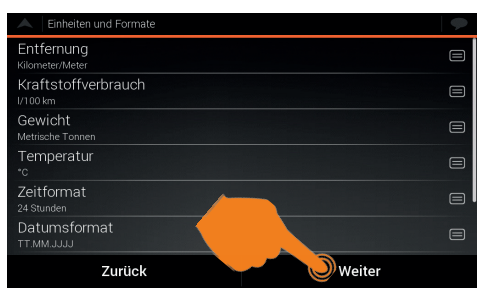

Hier bestimmen Sie die Einheiten und Formate.

## INSTALLATION & ERSTEINBICHTLING

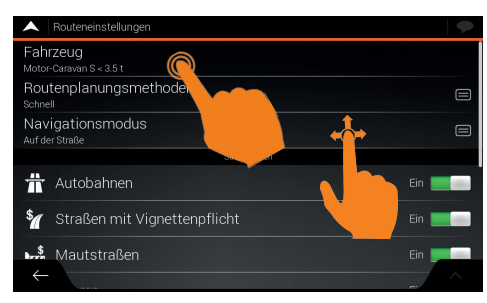

Unter "Fahrzeug" wählen Sie die Art Ihres Fahrzeugs aus.

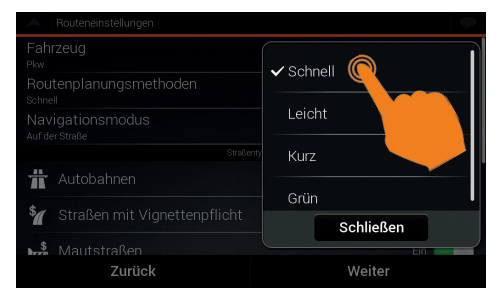

Unter "Routenplanungsmethoden" können Sie festlegen, wie Ihre Routen berechnet werden.

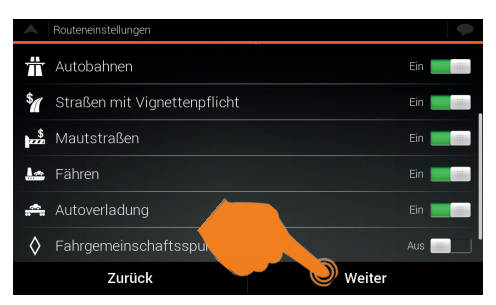

Hier können Sie festlegen, welche Straßenarten bei der Routenberechnung berücksichtigt werden.

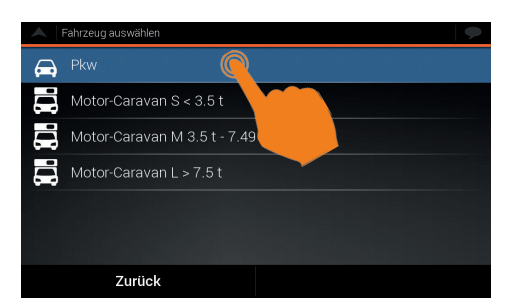

Das gewählte Profil ist wichtig für die Routenberechnung.

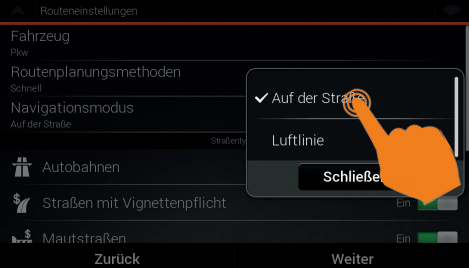

Unter "Navigationsmodus" können Sie einstellen, wie Ihre Routen berechnet werden.

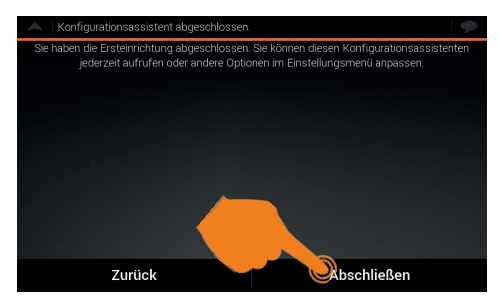

Die Ersteinrichtung ist nun abgeschlossen. Bestätigen Sie mit "Abschließen".

#### **HINWEIS:**

Sie können den Konfigurationsassistenen jederzeit erneut im Menü "Einstellungen" starten. Dort können Sie auch die oben gezeigten "Routeneinstellungen" erneut einstellen.

#### NAVIGATIONSANSICHT

**HINWEIS: Einige der Schaltflächen, Felder oder Symbole sind in Ihrer Produktversion möglicherweise nicht verfügbar oder werden positionsbedingt nicht angezeigt. Im Menü "Einstellungen" kann die Navigationsansicht nach Ihren Wünschen angepasst werden.**

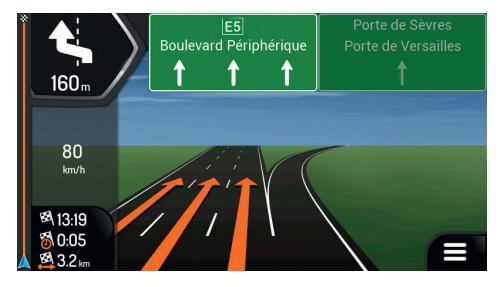

Wenn Sie sich einer Autobahnausfahrt oder einer komplizierten Kreuzung nähern und entsprechende Informationen verfügbar sind, wird die Karte durch eine 3D-Ansicht der Kreuzung ersetzt.

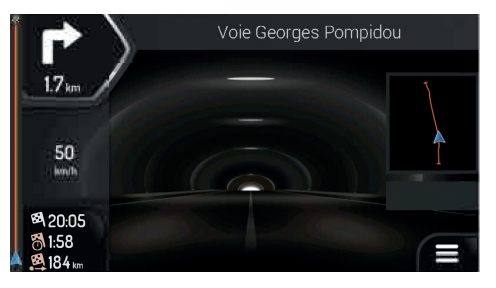

Wenn Sie in einen Tunnel einfahren, wird die Karte durch ein allgemeines Tunnelbild ersetzt.

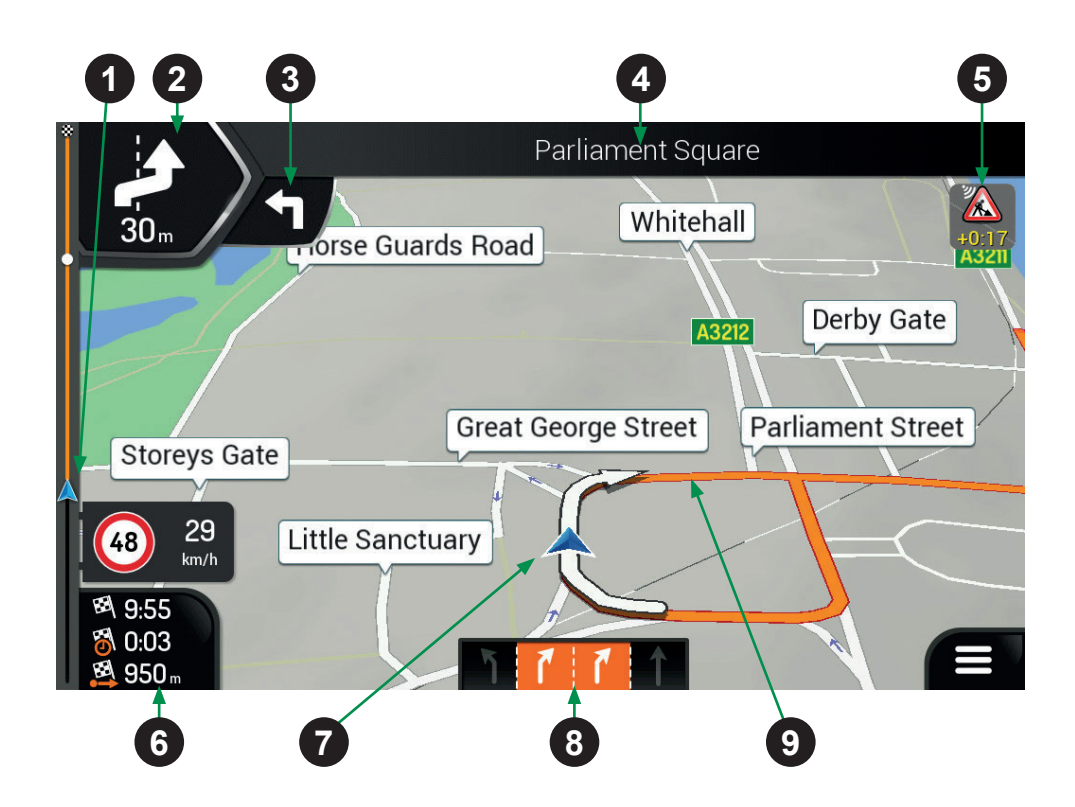

# NAVIGATIONSANSICHT

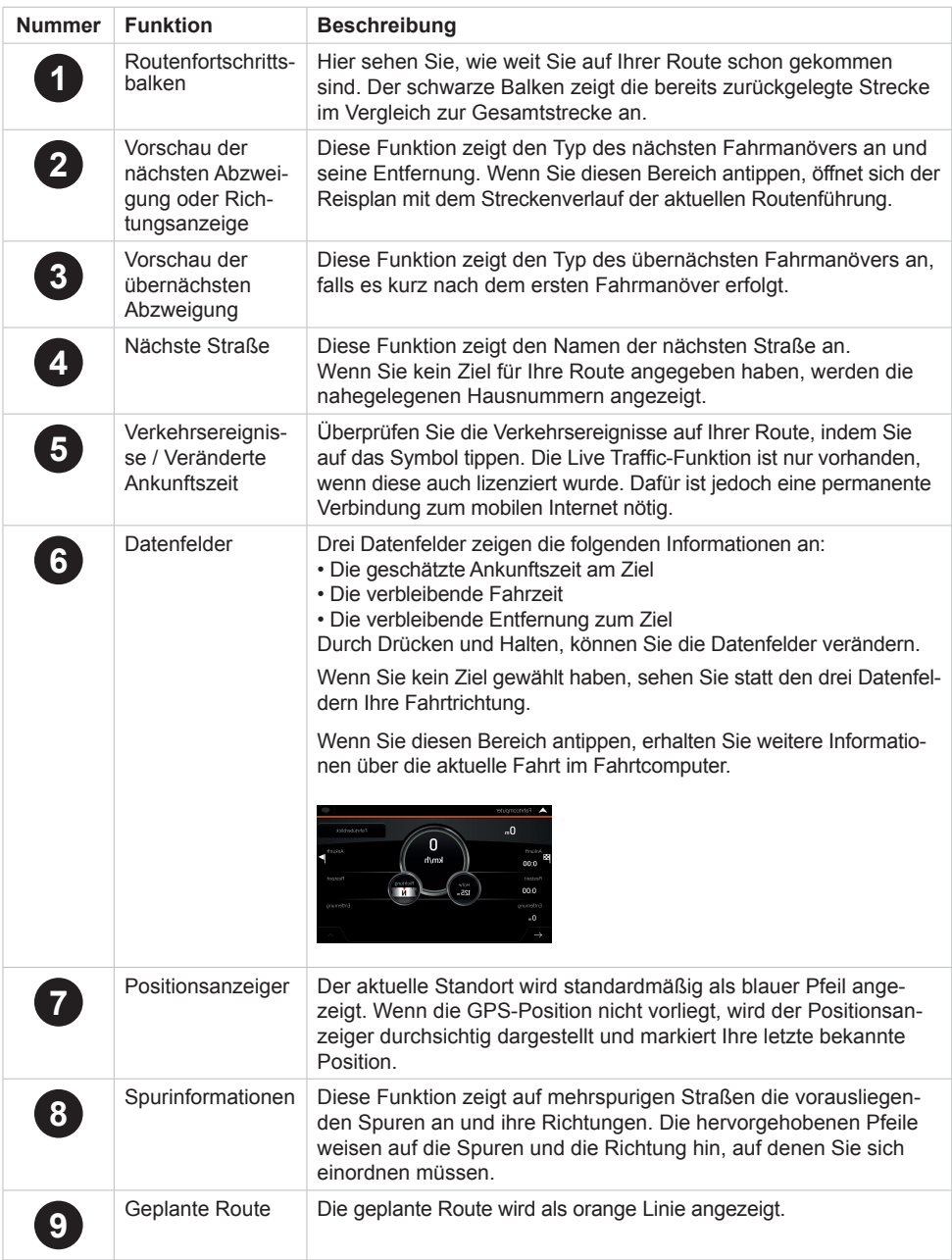

# NAVIGATIONSANSICHT

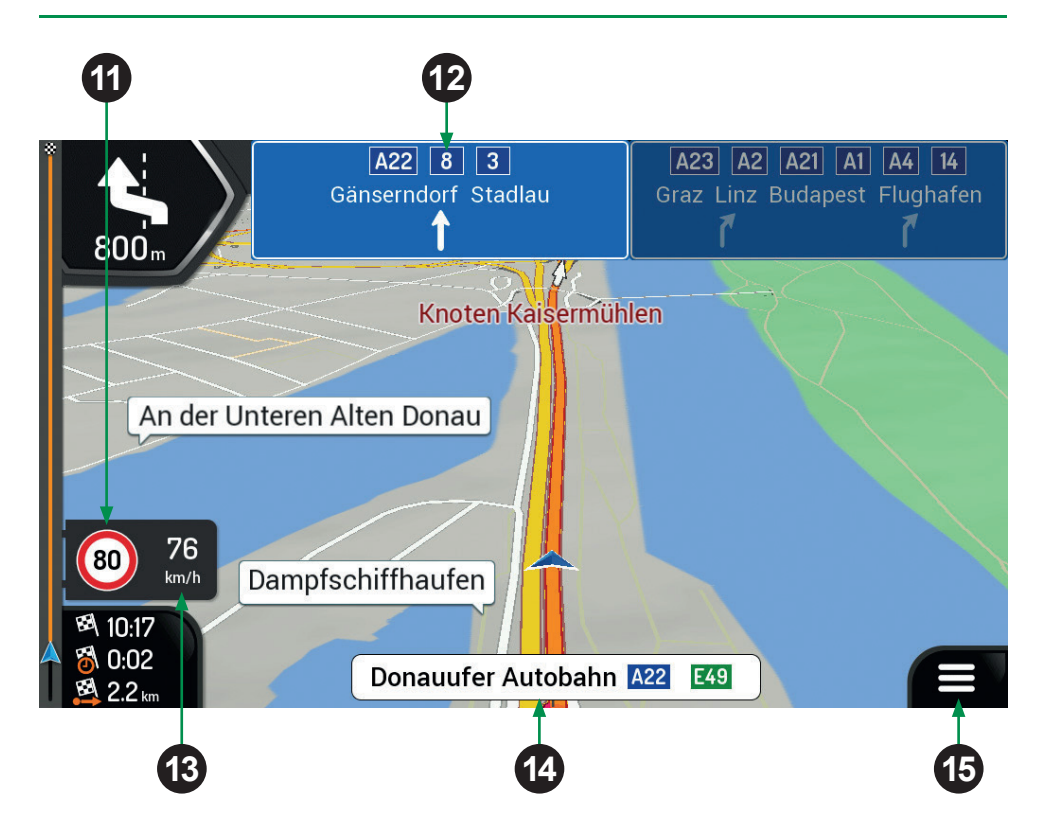

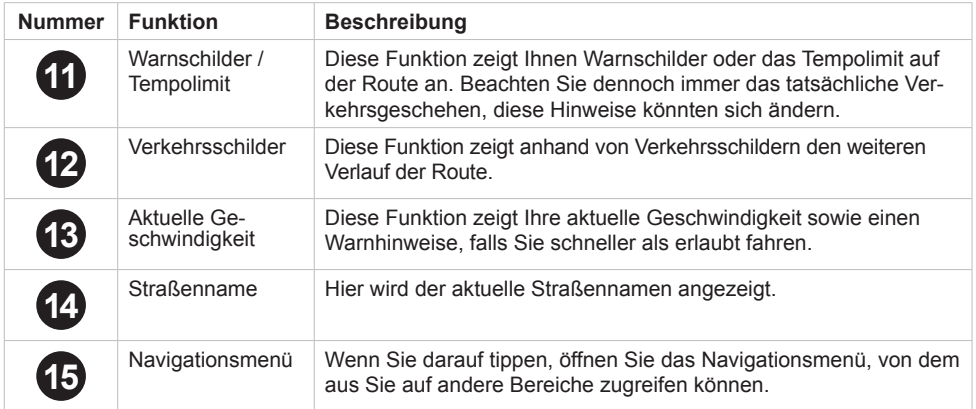

Tippen Sie in der Navigationsansicht auf  $\blacksquare$  rechts unten, um das Navigationsmenü zu öffnen.

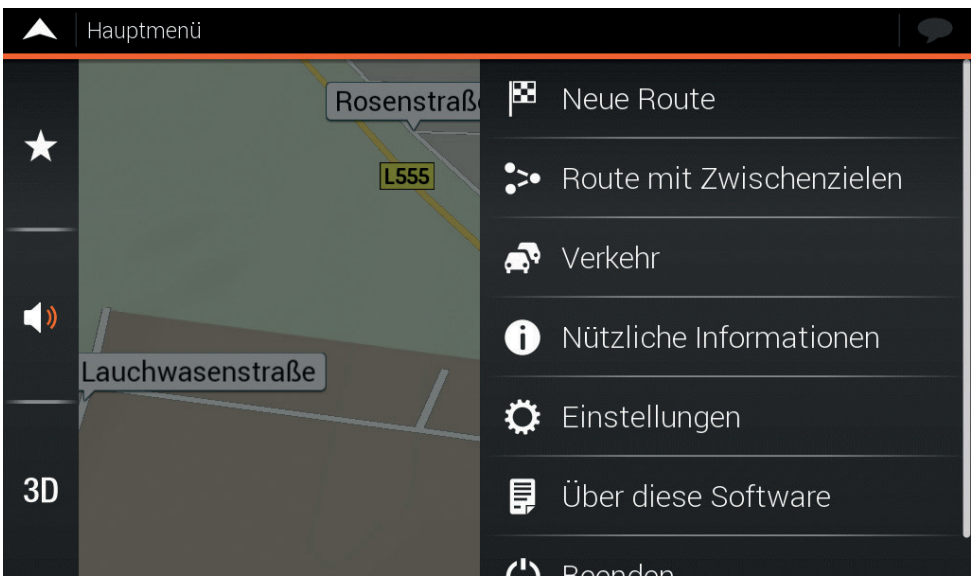

Ihnen stehen nun die folgenden Menüoptionen zur Verfügung, wenn Sie ohne eine geplante Route navigieren:

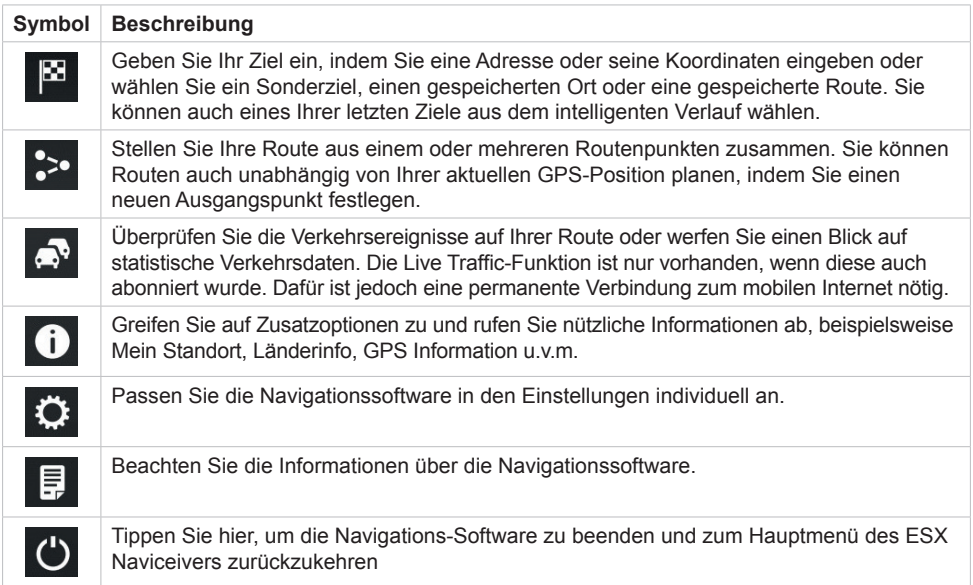

Wenn Sie mit einer geplanten Route navigieren, stehen zusätzlich folgende Menüoptionen zur Auswahl:

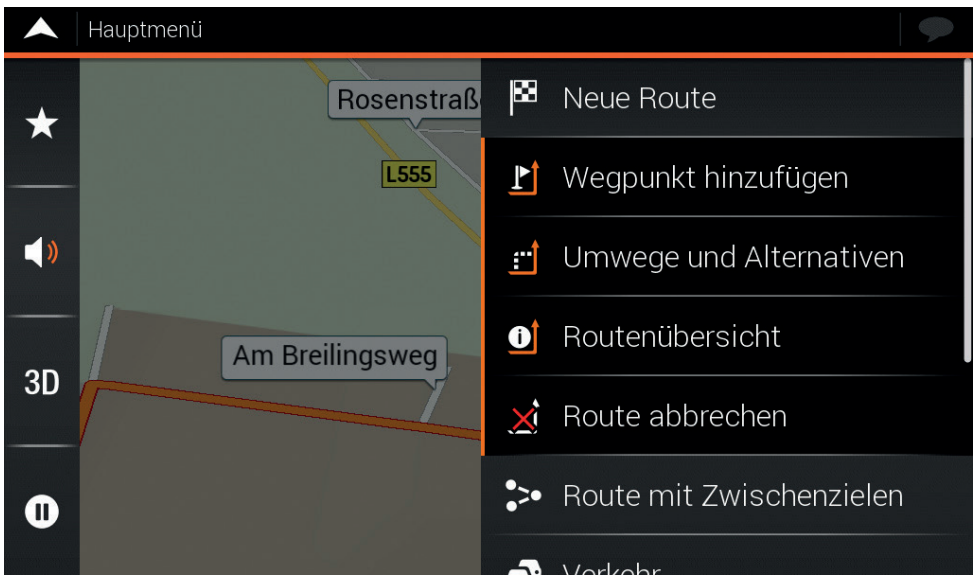

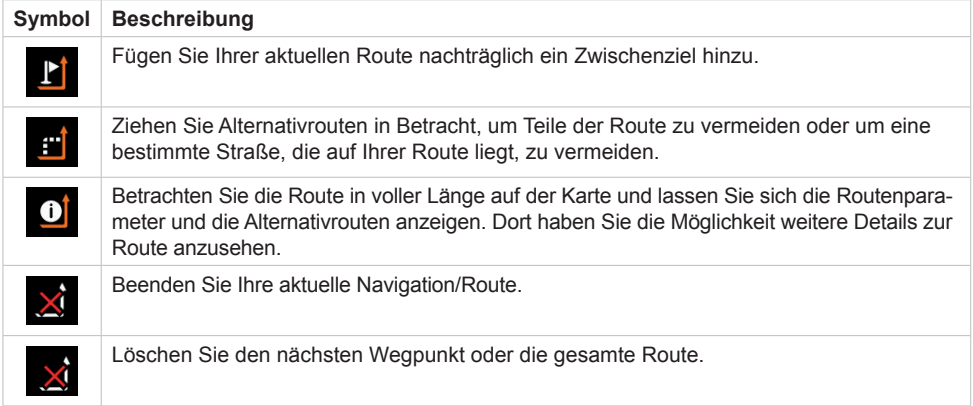

Im Navigationsmenü stehen Ihnen die folgenden zusätzlichen Optionen zur Verfügung:

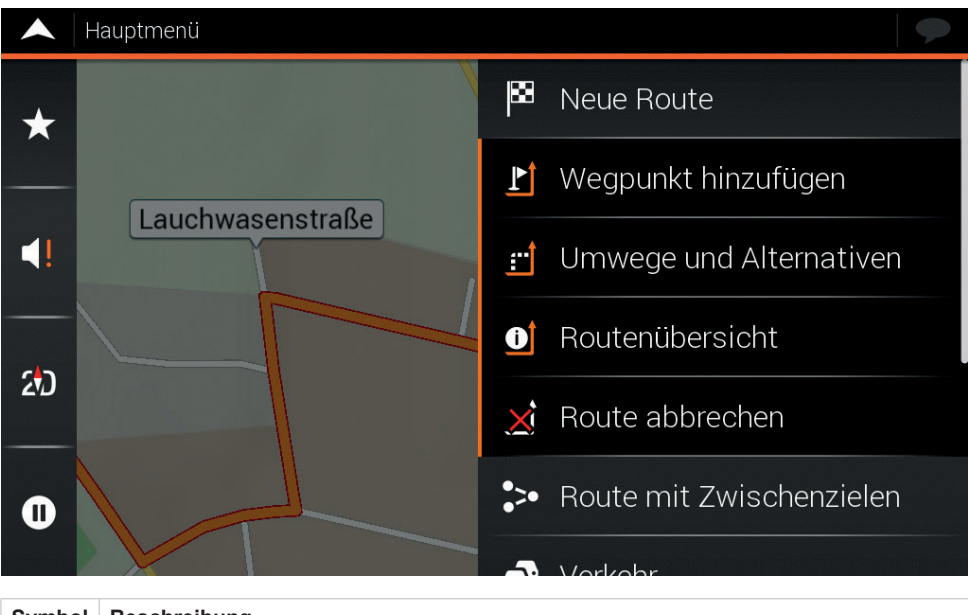

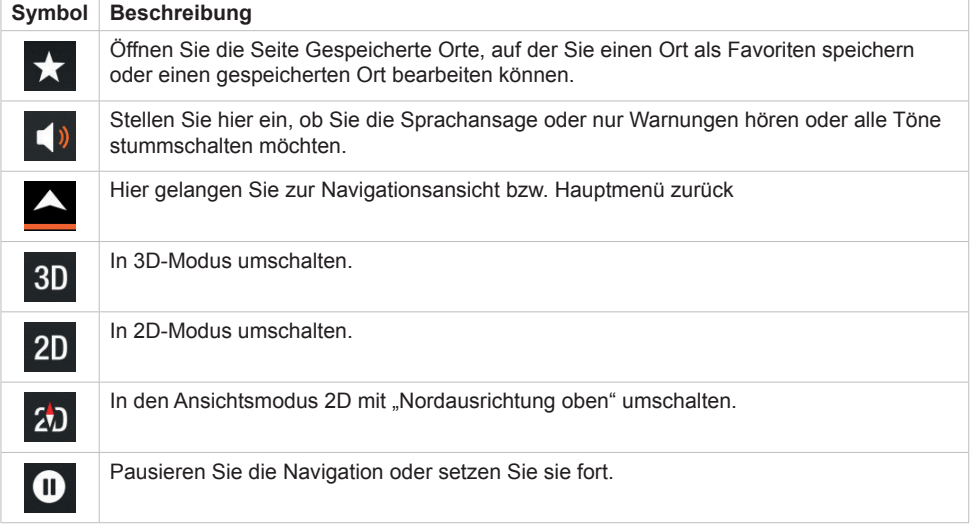

## ZIELEINGABE

Tippen Sie in der Navigationsansicht auf **M** Neue Route, um die Zieleingabe zu starten.

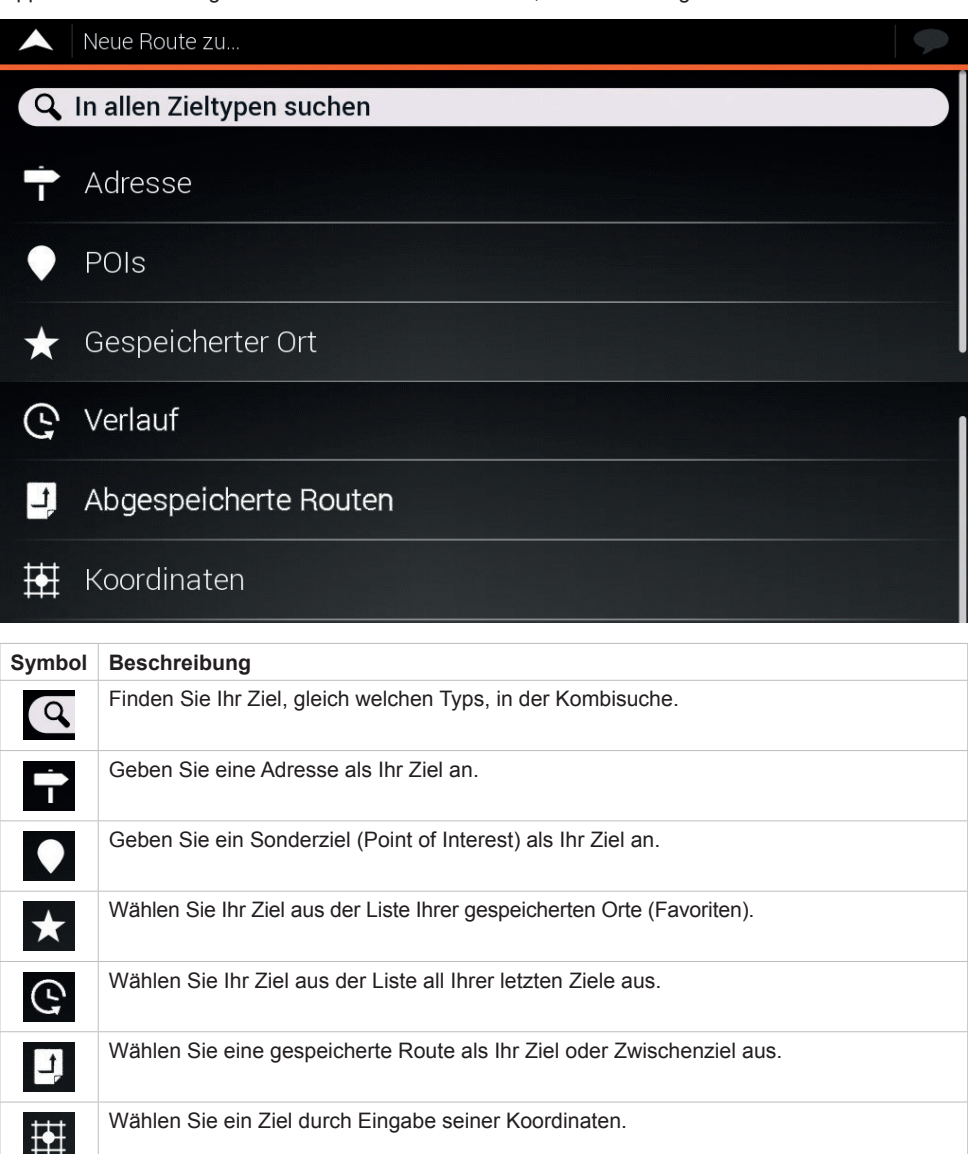

**HINWEIS:** Unterhalb der Suchmaske werden u.a. immer die letzten beiden Routen anzeigt, welche Sie am Gerät gestartet haben.

Tippen Sie in der Navigationsansicht auf **Adresse**, um die Adresseingabe zu starten.

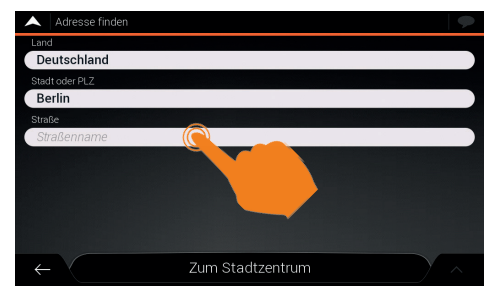

Geben Sie in den drei Suchmasken die Adressdaten ein. Falls Sie das Feld "Straße" freilassen, werden Sie zum Stadtzentrum der eingegebenen Stadt navigiert. TIPP: Sollte die gesuchte Straße oder Hausnummer nicht gefunden werden, geben Sie ein Ziel in der Nähe ein. Dies ist meist der Fall, wenn das Kartenmaterial nicht aktuell ist.

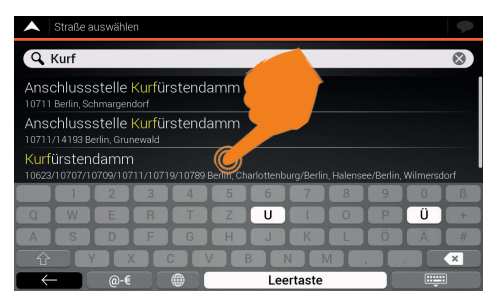

Meist reichen schon wenige Buchstaben, um die gewünschte Zieladresse zu finden. Sie können auch durch die Liste scrollen. Tippen Sie dann auf die gewünschte Straße.

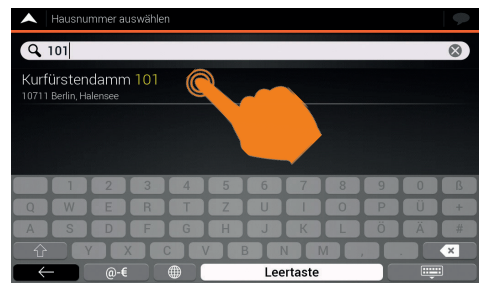

Nach dem Bestätigen der Adresse, können Sie falls vorhanden, die Hausnummer eingeben.

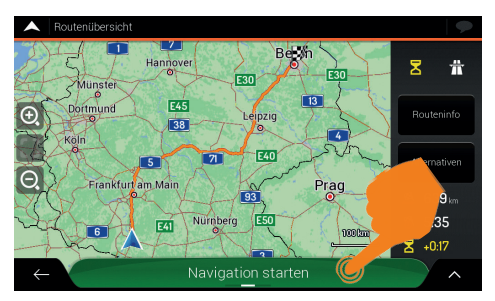

- Unter "Routeninfo" können Sie sich den Streckenverlauf im Detail ansehen.
- Unter "Alternativen" werden Ihnen alternative Routen vorgeschlagen.

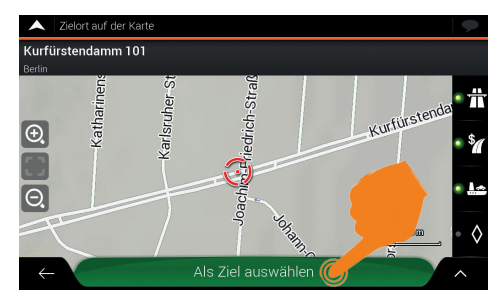

Bestätigen Sie mit "Als Ziel auswählen".

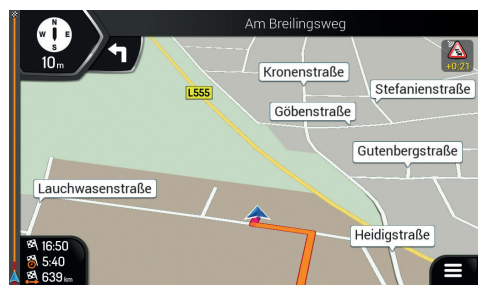

Starten Sie die Routenführung mit "Navigation starten".

Tippen Sie in der Navigationsansicht auf **Q** POIs, um die Sonderzielsuche zu starten.

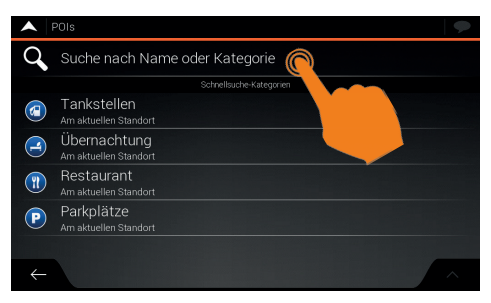

Zunächst werden Ihnen die Schnellsuch-Kategorien für Reisende angezeigt. Wenn Sie auf das Suchfeld rechts neben tippen, erscheinen weitere Kategorien.

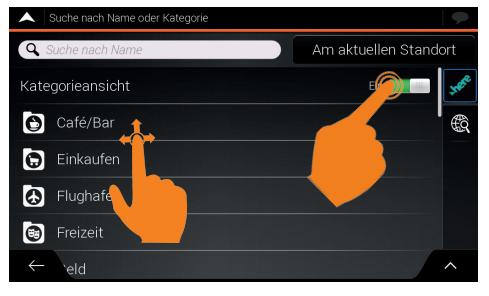

Diese Kategorien können Sie rechts oben mit **■ deaktivieren.** 

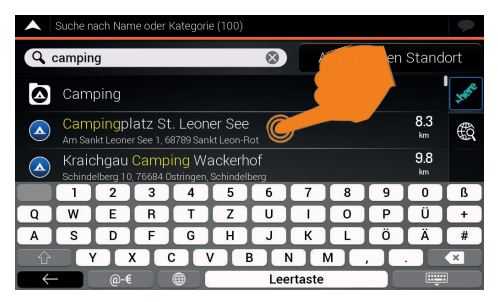

Nachdem die Kategorien deaktiviert wurden, können Sie auch gezielt mit Schlüsselwörtern suchen.

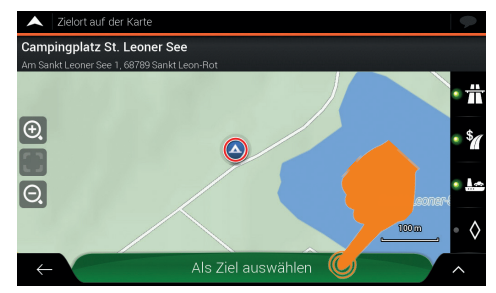

Tippen Sie einfach auf das gewünschte Sonderziel und danach auf Als Ziel auswählen"

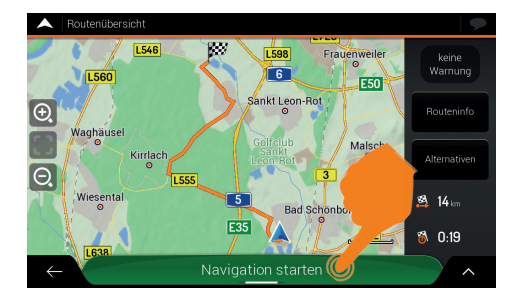

Starten Sie die Routenführung mit "Navigation starten".

Tippen Sie in der Navigationsansicht auf El Route mit Zwischenzielen, um die Zieleingabe zu starten.

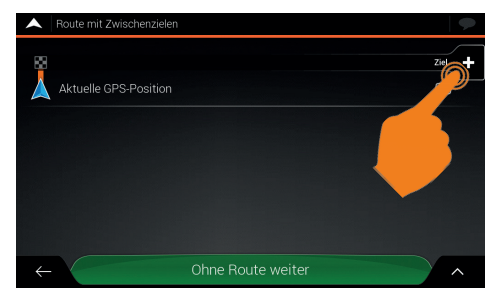

Tippen Sie auf **D**, um ein Zwischenziel einzugeben.

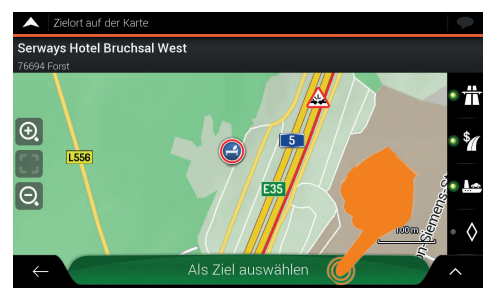

Bestätigen Sie die Adresse mit "Als Ziel auswählen".

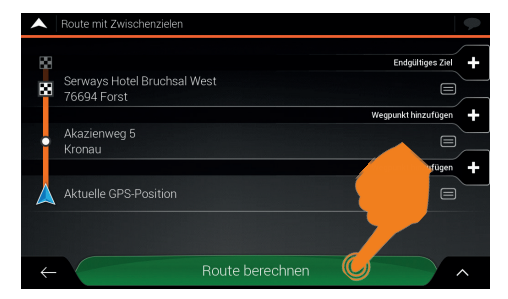

Tippen Sie auf **ei**, um die Reihenfolge der Zieladressen zu ändern oder ein Zwischenziel zu löschen.

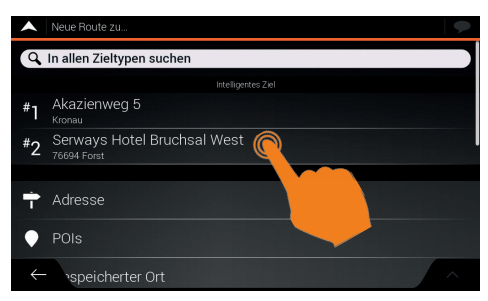

Suchen Sie dann wie auf den vorherigen Seiten beschrieben nach einer Zieladresse.

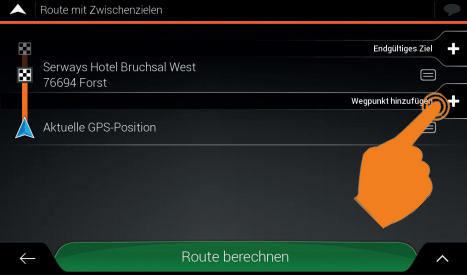

Tippen Sie auf **D**, um einen weiteren Wegpunkt oder das endgültige Ziel einzugeben.

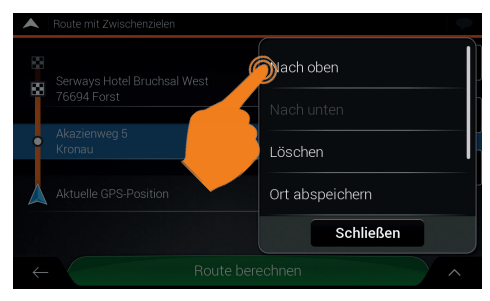

Nachdem Sie Ihre Route mit Zwischenzielen festgelegt haben, tippen Sie auf "Route berechnen" und die Navigation beginnt.

# EINSTELLUNGEN

Tippen Sie im Navigationsmenü auf **E** Einstellungen.

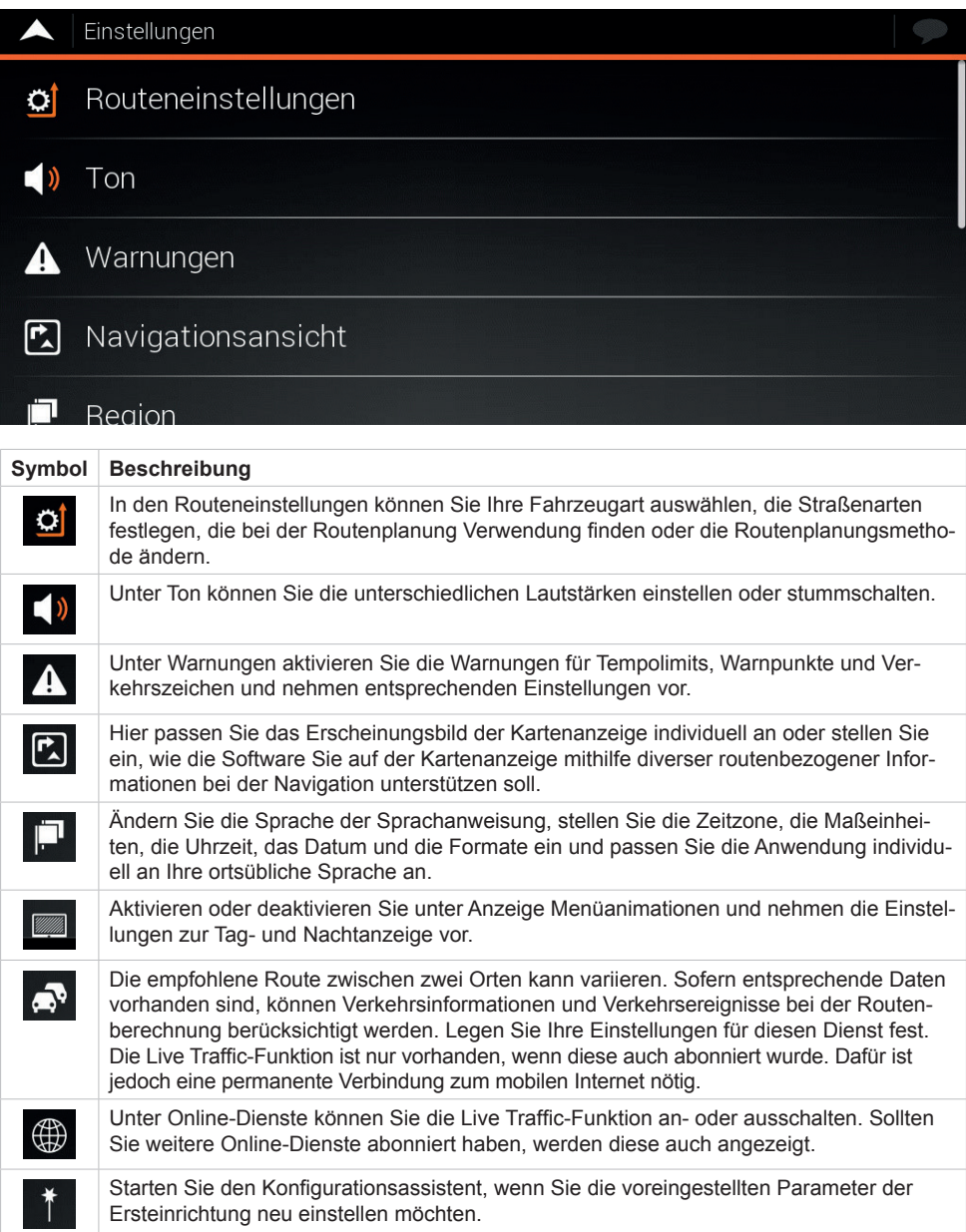

**HINWEIS: Die Live Traffic-Funktion ist nur vorhanden, wenn diese auch abonniert wurde. Je nach Software-Lizenz ist die Laufzeit des Abonnements unterschiedlich (Siehe Seite 27.). Um die Live Traffic-Funktion zu nutzen, muss eine permanente Verbindung zum mobilen Internet eingerichtet sein. Beachten Sie dazu die Hinweise im Benutzerhandbuch Ihres ESX Naviceivers.**

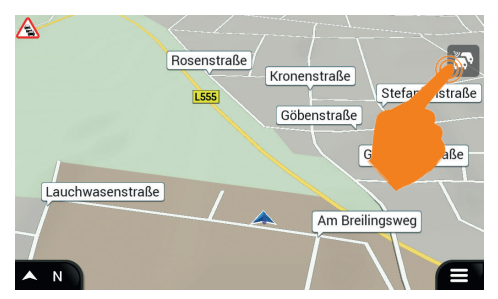

Wenn Sie in der normalen Kartenansicht ohne laufende Routenführung auf das Symbol tippen, werden Ihnen die in der Nähe Ihres Standortes gemeldeten Verkehrsereignisse aufgelistet.

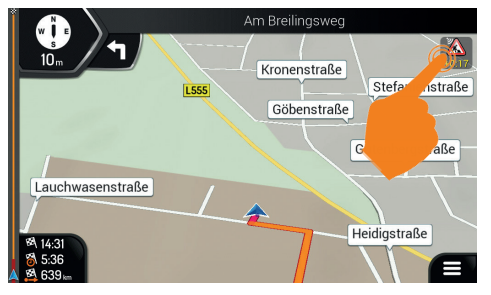

Während einer laufenden Routenführung, können Sie die Verkehrsereignisse auf Ihrer Route ansehen, indem Sie rechts oben das Symbol antippen.

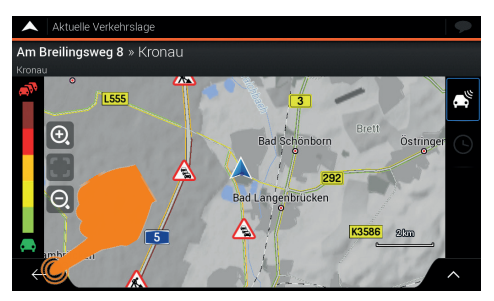

Verlassen Sie die Anzeige der "Verkehrslage" mit dem Pfeilsymbol links unten.

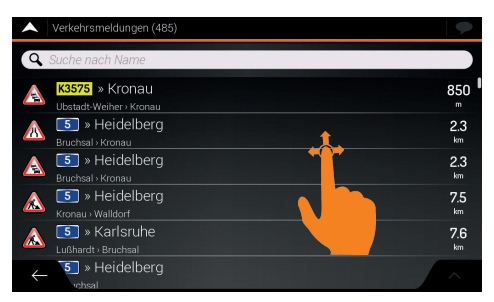

Hier werden Ihnen aktuelle Verkehrsereignisse in der Nähe Ihres Standortes nach Entfernung aufgelistet. Verlassen Sie die Anzeige mit dem Pfeilsymbol links unten.

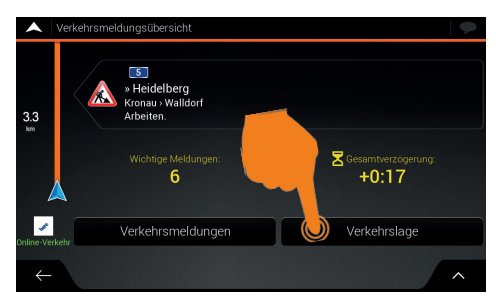

Verlassen Sie die Anzeige mit dem Pfeilsymbol links unten oder tippen Sie auf "Verkehrlage".

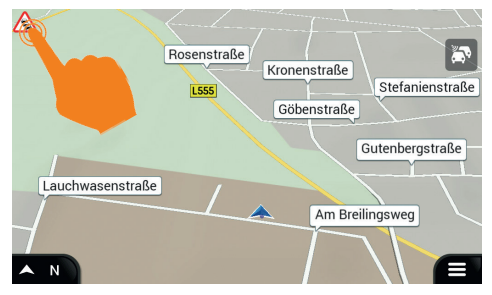

Falls Sie mögliche Verkehrsereignisse in der Nähe Ihres Standortes auf der Landkarte anschauen möchten, tippen Sie auf das Symbol links oben.

# ÜBER DIESE SOFTWARE / STAND DES KARTENMATERIALS

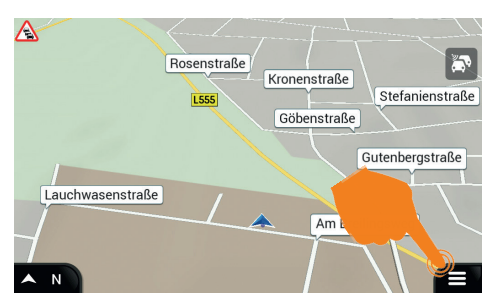

Öffnen Sie in der Hauptansicht rechts unten die Tippen Sie dann auf "Über diese Software". Einstellungen.

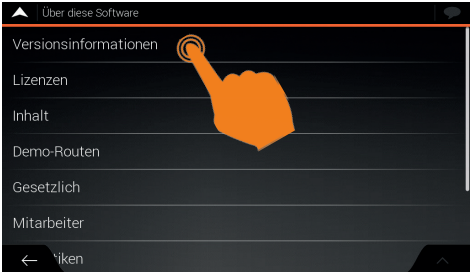

Tippen Sie hier auf "Versionsinformationen" oder "Inhalt".

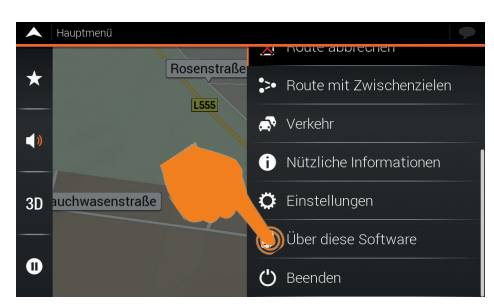

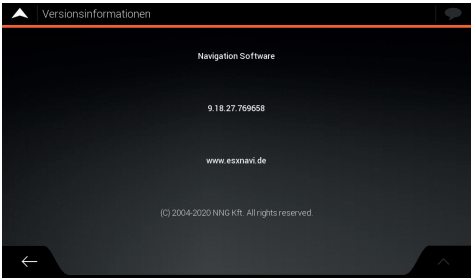

Hier sehen Sie die Versionsnummer der Software. Die dort aufgeführten Jahreszahlen stehen nur für die Entwicklung der Software und nicht für den Stand des Kartenmaterials.

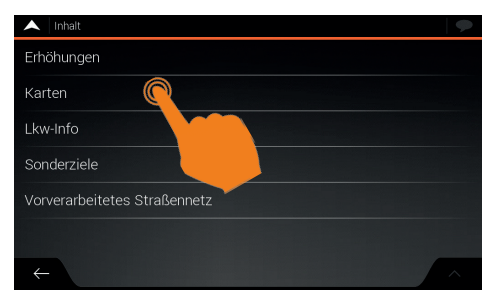

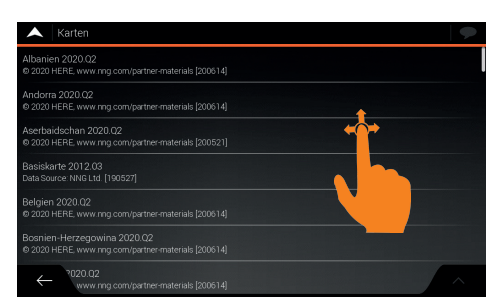

Tippen Sie unter Inhalt auf "Karten". Hier finden Sie die Information zum Stand des Kartenmaterials für das jeweilige Land.

### KARTEN-UPDATE

Die folgende Anleitung beschreibt, wie man ein Karten-Update mit auf der internen Festplatte vorinstallierter Navigations-Software durchführt. Falls Sie eine Navigations-Software aktualisieren möchten, die auf einer SD-Karte installiert ist, beachten Sie bitte nur die Seiten 22 bis 25 dieser Anleitung. Die unterschiedlichen Vorgehensweisen sind entsprechend beschrieben.

#### **Kopieren Sie die Lizenzinformationen auf einen USB Stick.**

Sie benötigen dafür einen kompatiblen USB Stick sowie einen Windows PC oder Laptop mit Internetverbindung. Ein Update über macOS ist derzeit leider nicht möglich.

PIEREN".

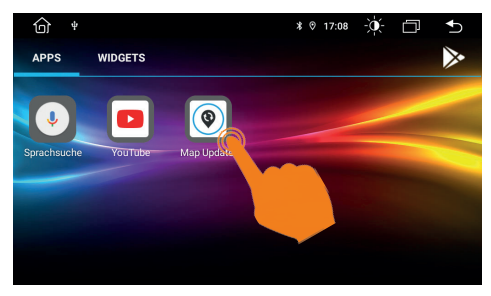

Starten Sie die App "Map Updater". Verbinden Sie dann einen USB Stick mit dem ESX Gerät.

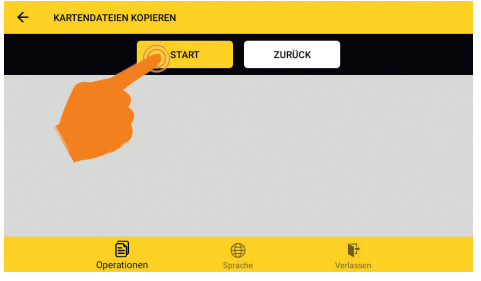

 $\mathbf{z}$ Wählen Sie den auszuführende Vorgang **LIZENZ KOPIEREN KARTEN AKTUALISIEREN** enzdateien werden von dem Gerät auf de Die Kartendateien werden von der USB-Disk auf **NÄCHSTE** ?  $\bigoplus$ F<sub>2</sub> Tippen Sie auf "NÄCHSTE" unter "LIZENZ KO-

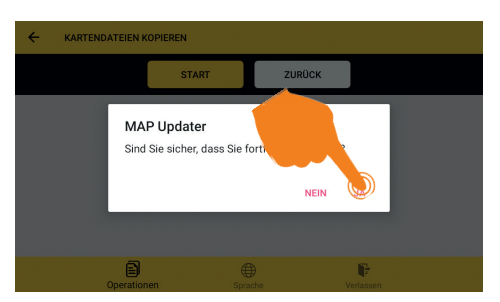

Bestätigen Sie mit "JA". Die benötigten Dateien werden dann auf den USB Stick kopiert.

Tippen Sie auf START"

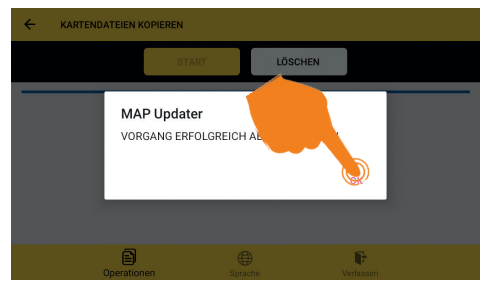

Tippen Sie auf OK" und entfernen dann den USB Stick und verbinden ihn mit dem Windows PC.

## KARTEN-UPDATE

**Gehen Sie im Internet auf die Seite www.naviextras.com.**

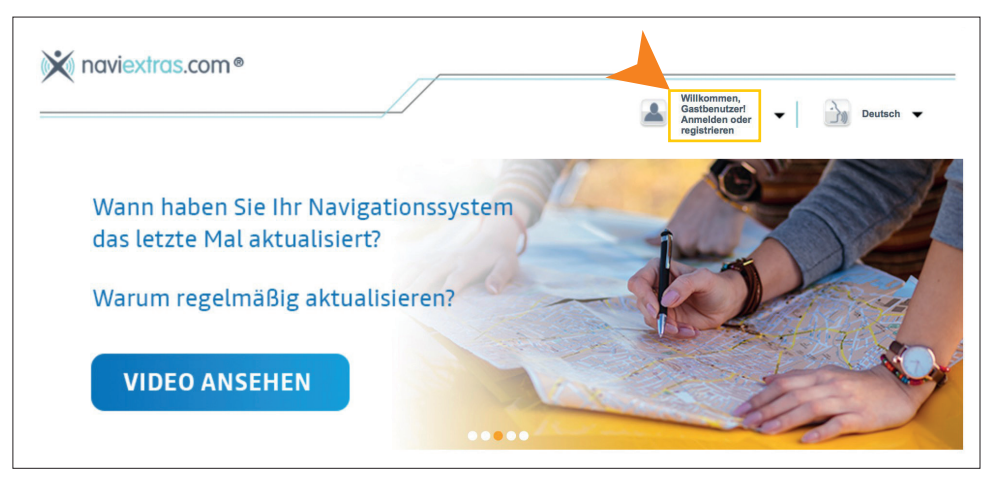

Registrieren Sie sich dort und legen ein Benutzerkonto an. Alternativ können Sie auch einfach ohne Registrierung den Zugang "Gastbenutzer" wählen. Klicken Sie dazu auf "GRATIS-UPDATE BEZIEHEN" links unten und dann auf der folgenden Seite rechts auf "Als Gast fortfahren".

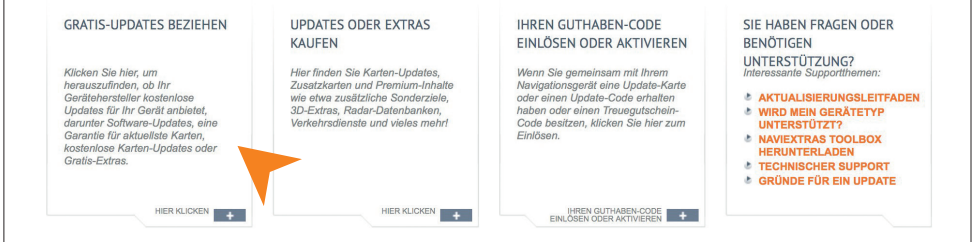

Klicken Sie dazu auf "GRATIS-UPDATE BEZIEHEN" links unten und dann auf der folgenden Seite rechts auf "Als Gast fortfahren".

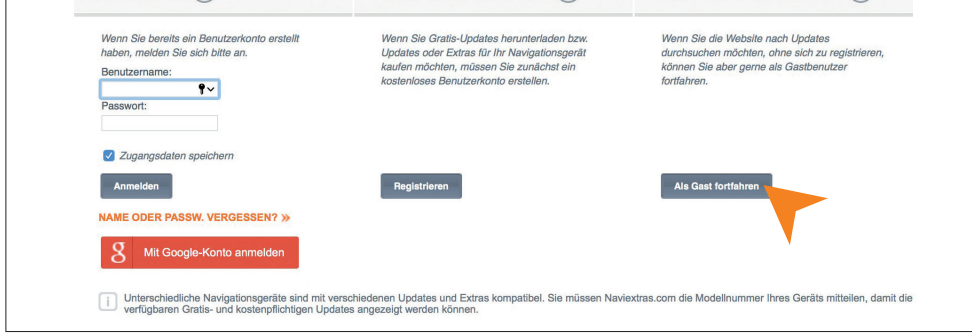

#### Wählen Sie in der Liste "ESX Car Media Systems" aus.

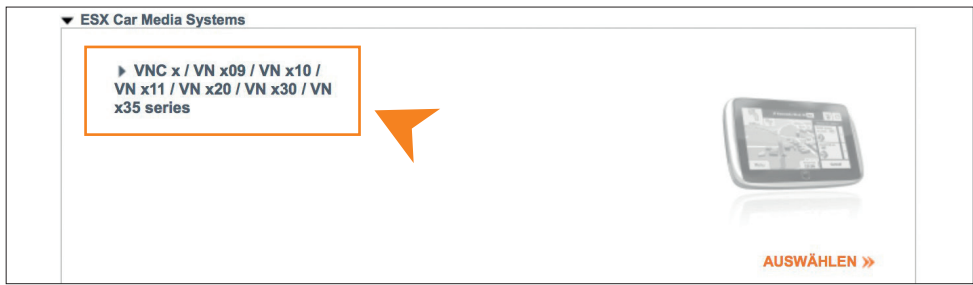

Alternativ können Sie auch "ESX" in die Suchmaske eingeben.

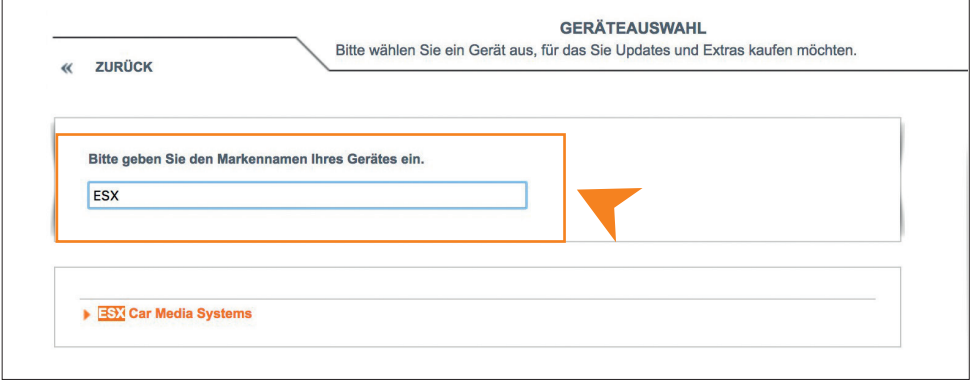

Klicken Sie dann links auf "Karten & mehr" oder rechts auf "WEITER".

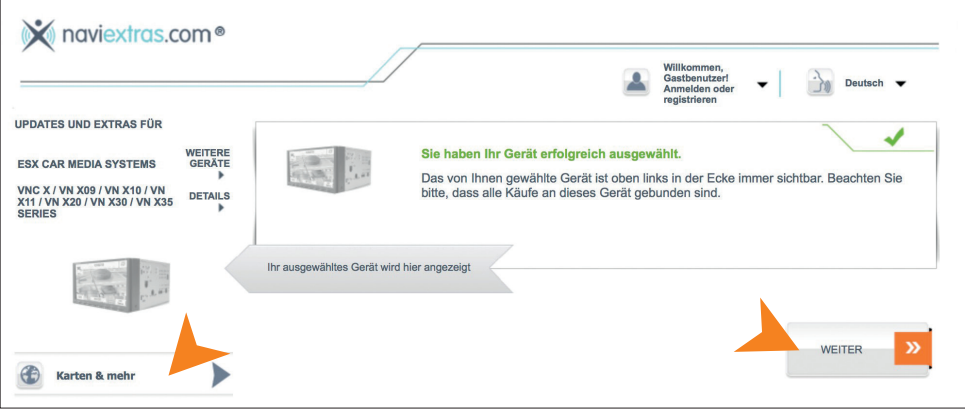

#### Laden Sie das Programm "Naviextras Toolbox".

Klicken Sie in der Mitte auf "GRATIS-UPDATES" und dann auf "hier".

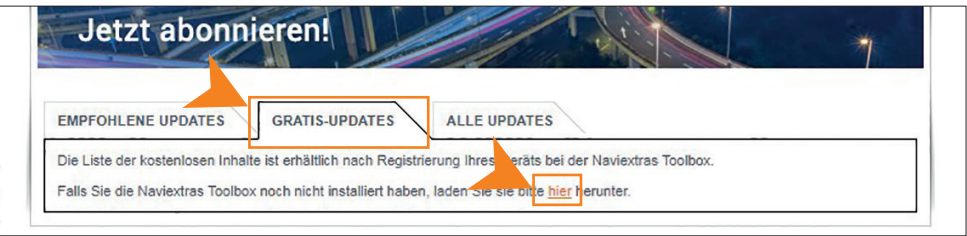

Klicken Sie dann rechts unterhalb auf "DOWNLOAD". Naviextras Toolbox ist ein Windows-Dienstprogramm, über das Sie Updates und neue Inhalte auf Ihrem ESX Naviceiver installieren können.

Unterstützte Betriebssysteme: Windows 7, Windows 8, Windows 10

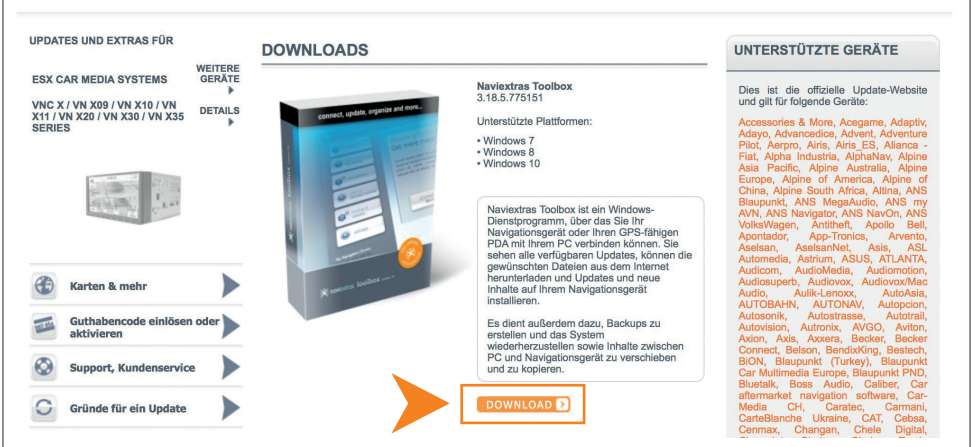

**Hinweis für die vorinstallierte Navigations-Software:** Verbinden Sie den USB mit den Lizenzinformationen mit Ihrem Computer. Nach erfolgreicher Verbindung, prüft das Programm den Inhalt des USB Sticks.

**Hinweis für die Navigations-Software auf SD-Karte:** Verbinden Sie einen MicroSD-Kartenleser mit Ihrem Computer und legen dort MicroSD-Karte aus Ihrem Naviceiver ein. Nach erfolgreicher Verbindung, prüft das Programm den Inhalt des der SD-Karte.

## KARTEN-UPDATE

#### **Installieren Sie und starten das Programm "Naviextras Toolbox".**

Öffnen Sie die Installationsdatei "Naviextras Toolbox Setup.exe" und auf Ihrem Computer und befolgen die Installationsanweisungen. Starten Sie das Programm nach erfolgreicher Installation.

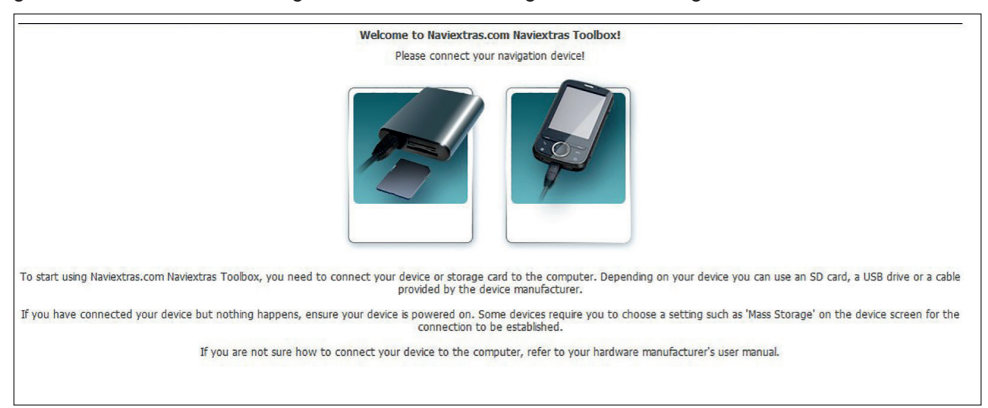

#### **Führen Sie das Karten-Update aus.**

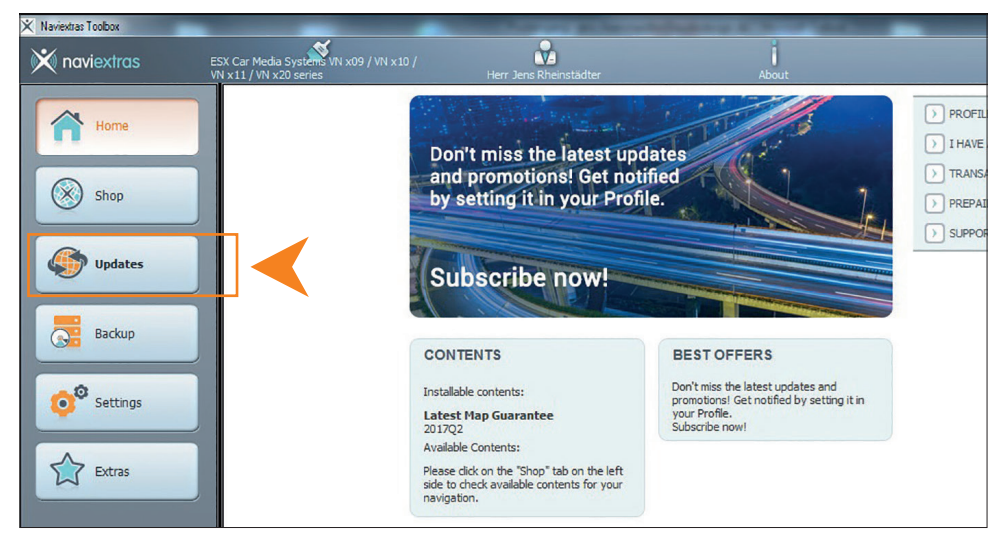

Sollte ein Update für Ihr Kartenmaterial verfügbar sein, erscheint in der linken Menüleiste die Schaltfläche "Updates". Klicken Sie auf "Updates", um den Vorgang auszuführen. Das Update ist ca. 4-5 Gigabyte groß und je nach Internetverbindung kann dieser Vorgang etwas Zeit beanspruchen.

Falls Sie eine erweiterte Navigations-Software-Lizenz (Updatefähig für 1 Jahr oder 3 Jahre) besitzen, können Sie von Zeit zu Zeit den Update-Vorgang wiederholen, um das Kartenmaterial Ihrer Navigations-Software auf den neuesten Stand zu bringen. Je nach Bedarf können Sie mit dem Programm "Naviextras Toolbox" weitere Extras und Erweiterungen dazu kaufen.

**Hinweis für die Navigations-Software auf SD-Karte:** Nachdem das Karten-Update erfolgreich durchgeführt wurde, beenden Sie das Programm und stecken die SD-Karte wieder in Ihren ESX Naviceiver. Das Karten-Update ist nun abgeschlossen.

**Hinweis für die vorinstallierte Navigations-Software:** Nachdem das Karten-Update erfolgreich durchgeführt wurde, beenden Sie das Programm und stecken den USB Stick wieder in Ihren ESX Naviceiver und fahren mit der Aktualisierung wie folgt fort.

**Installieren Sie das Karten-Update auf Ihrem ESX Naviceiver.**

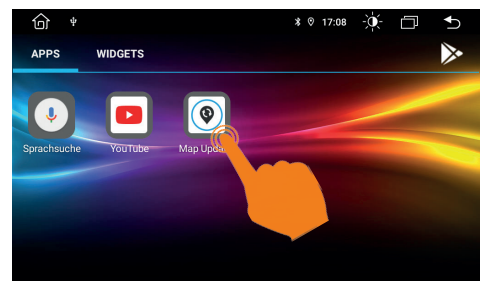

Starten Sie die App "Map Updater", nach dem Sie den USB Stick angeschlossen haben.

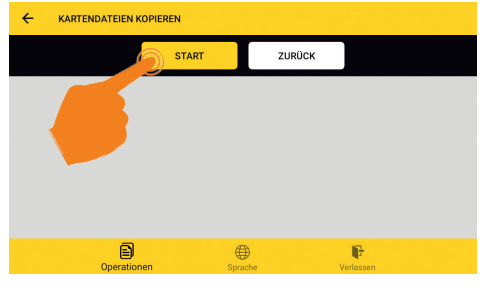

Tippen Sie auf "START".

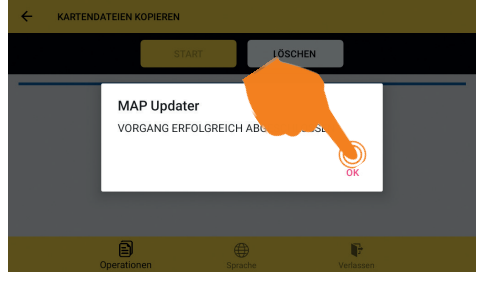

Der Vorgang dauert dann ca. 6 min und darf nicht unterbrochen werden. Tippen Sie anschließend auf "OK".

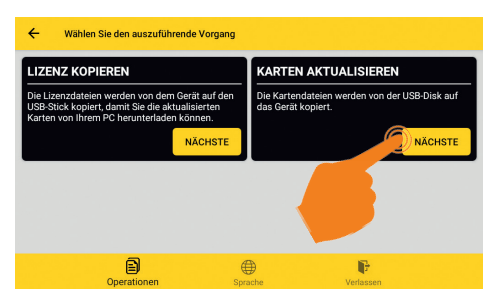

Tippen Sie auf "NÄCHSTE" unter "KARTEN AK-TUALISIEREN".

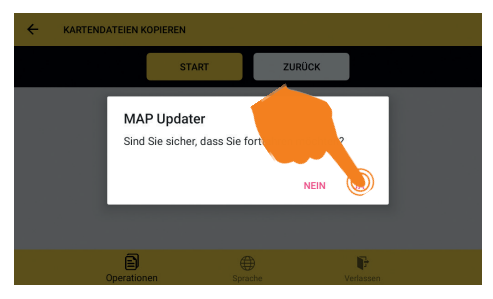

Bestätigen Sie mit "JA". Die Kartenupdate wird dann auf das ESX Gerät kopiert.

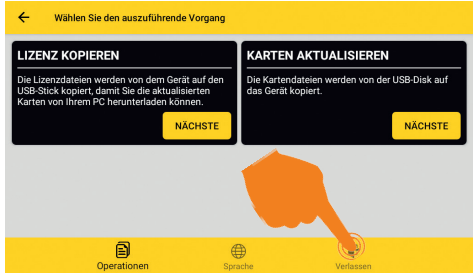

Nun können Sie die App schließen, indem Sie rechts unten auf "Verlassen" tippen. Bestätigen Sie dann erneut mit "Verlassen".

### KARTEN-UPDATE

#### **Verlängern des Abonnement der Live Traffic-Funktion.**

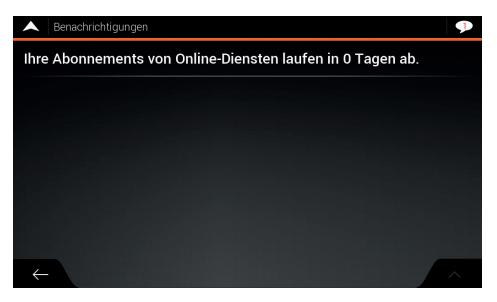

Die Laufzeit der Live Traffic-Funktion ist abhängig von Ihrer erworbenen Software-Lizenz. Sollte Ihr Abonnement abgelaufen sein, können Sie es kostenpflichtig verlängern.

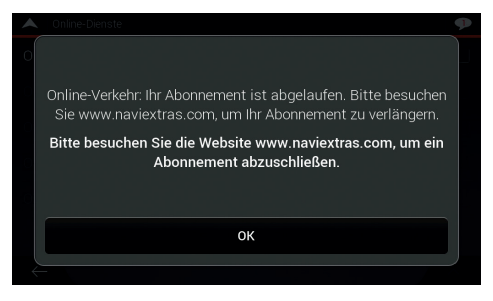

Besuchen Sie dazu **naviextras.com**. Befolgen Sie dazu die Hinweise ab Seite 21 oder benutzen Sie das Programm "Naviextras Toolbox.

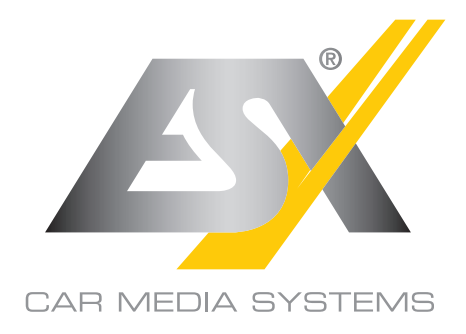

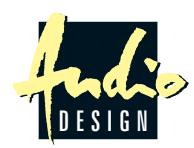

ESX Car Media Systems · Audio Design GmbH Am Breilingsweg 3 · D-76709 Kronau/Germany Tel. +49 7253 - 9465-0 · Fax +49 7253 - 946510 www.esxnavi.de - www.audiodesign.de © Alle Rechte vorbehalten. Technische Änderungen und Fehler vorbehalten.